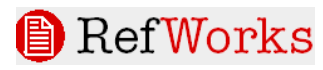

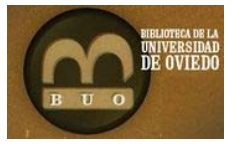

# **Tabla de Contenidos:**

Principales características de Refworks

Menús, botones y barras de herramientas

Empezando: Hacer nuestra bibliografía: Carpetas y Registros

Importar bibliografías: Desde bases de datos académicas, Importar archivos de texto, Búsqueda directa e importación

Edición de registros y edición global de índices

Bibliografías, estilos y formatos

Citas en un documento de texto y listas de referencias

## **Características**

Refworks es un Gestor de Referencias Bibliográficas que permite:

- Trabajar vía web sin necesidad de instalación de software ni plugins,
- es y barras de herramientas<br>Hacer nuestra bibliografía: Carpetas y Registros<br>Biblioteca de datos académicas. Importar archivos de texto. Búsqueda directa e importac<br>Bistros y edición global de indices<br>Bistros y edición glo stor de Referencias Bibliográficas que permite:<br>
a web sin necesidad de instalación de software ni plugins,<br>
s de datos bibliográficas con registros que tienen hasta 67 ca<br>
registros manualmente o automáticamente buscando Crear bases de datos bibliográficas con registros que tienen hasta 67 campos disponibles y 31 opciones documentales

 Incorporar registros manualmente o automáticamente buscando en las bases de datos de especial importancia científica o en catálogos Z39.50

- Importar registros de archivo de texto formateados y archivos RIS
- Importar directamente de bases de datos bibliográficas en las que se han seleccionado una serie de registros
- Importar registros desde algunas revistas electrónicas que tengan enlace a Refworks

 Tener siempre accesible a través de internet nuestra bd bibliográfica u otras bd que han compartido con nosotros.

 Sincronizar el trabajo con el editor de texto para citar mientras se escribe y aplicar los estilos correspondientes a citas en contexto y listas de referencias

 Elaborar bibliografías y citas con cientos de estilos diferentes que corresponden a las revistas científicas o a los estilos bibliográficos normalizados

 Buscar, editar y depurar los registros bibliográficos: eliminar duplicados, corregir índices de autores, publicaciones periódicas y palabras clave

 Crear carpetas de trabajo independientes a las que se asignan registros bibliográficos concretos. Un registro bibliográfico puede asignarse a varias carpetas.

Compartir citas bibliográficas con varias personas o hacerlas públicas vía web

 Generar RSS, para incluir nuestra bibliografías en sitios web, en blogs, o simplemente hacerlas accesibles para lectores de RSS como Google Reader

# **Menús, botones y barras de herramientas:**

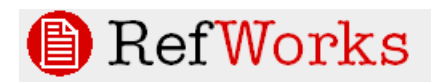

Bibliografía Herramientas v Ayuda v

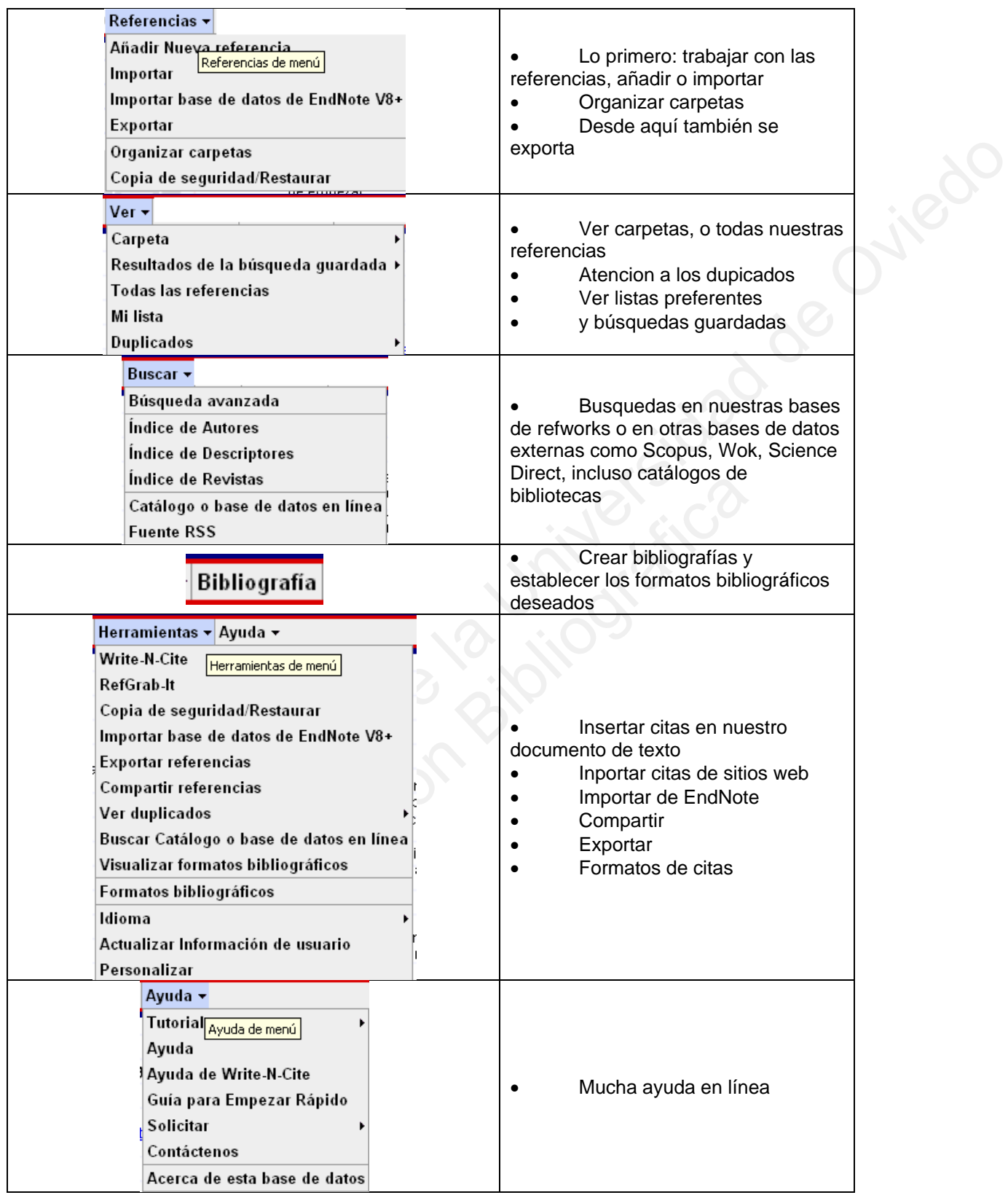

## **Empezando. Hacer nuestra Bibliografía**

**Las carpetas:** Todos los registros están en una base de datos de Refworks, pero desde las carpetas se visualizan, se modifican y se trabaja con los que se asignan a esa carpeta. Es conveniente, aunque no obligatorio, crear alguna carpeta para poder trabajar mejor con los registros. Las carpetas creadas aparecen en "ver carpetas", en color rojo

Cuando importamos desde una base de datos bibliográfica se creará una carpeta de registros importados llamada "Ultima importación" cuyo contenido se borra al importar una nueva serie de registros.

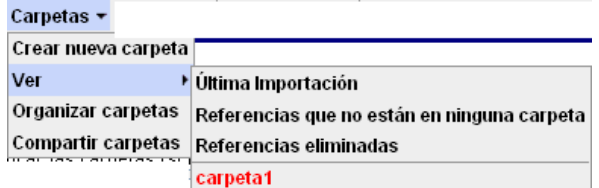

**Añadir manualmente una referencia bibliográfica en Refworks**. Al añadir una nueva referencia, se abre una nueva ventana en la que por defecto nos aparecen una serie de campos: Hay que moverse hacia abajo para verlos todos

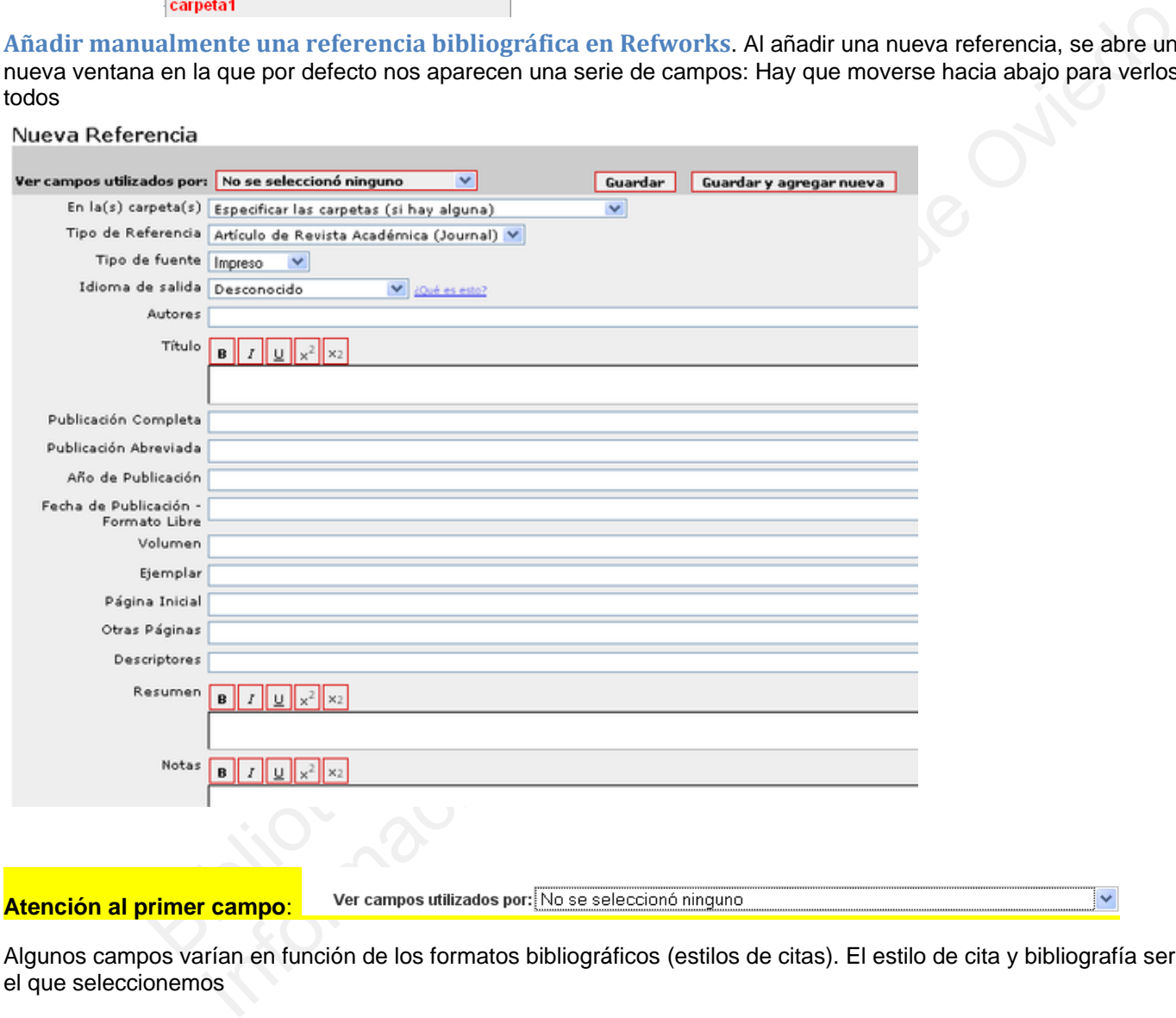

Algunos campos varían en función de los formatos bibliográficos (estilos de citas). El estilo de cita y bibliografía será el que seleccionemos

Luego definimos si se asigna a una carpeta o no, el tipo de referencia, el tipo de fuente, el idioma y si tiene o no adjuntos

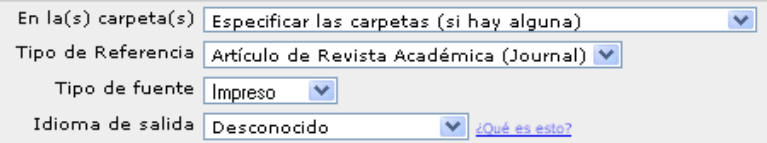

Una vez cubiertos estos campos se van introduciendo los datos manualmente en el formulario. **Importante:** cada autor (apellidos, nombre; apellidos, nombre; apellidos, nombre) debe separarse por punto y coma

Una vez introducidos los datos se pulsa guardar y ya está

Guardar Guardar y agregar nueva

# **Importar bibliografías**

Lo más habitual es incorporar las referencias importándolas de otros archivos o de otras bases de datos:

### **Importar bibliografías mientras se trabaja con otras bases de datos: WOK, Scopus, Science Direct, Dialnet…**

Hay que tener abierto nuestro Refworks mientras se utiliza la plataforma o base de datos científica. Tras hacer las búsqueda y tener una lista de resultados

1. Marcar o seleccionar los registros que nos interesan. A veces necesitaremos ir a la lista o directorio con los documentos seleccionados y volver a revisarlos por si sólo queremos exportar algunos de los seleccionados. 2. Ir a un botón o enlace que ponga "exportar" o "descargar" o "send to". Desde la ventana de exportaciones nos salen las opciones. Ejemplos en las bases de datos científicas más comunes:

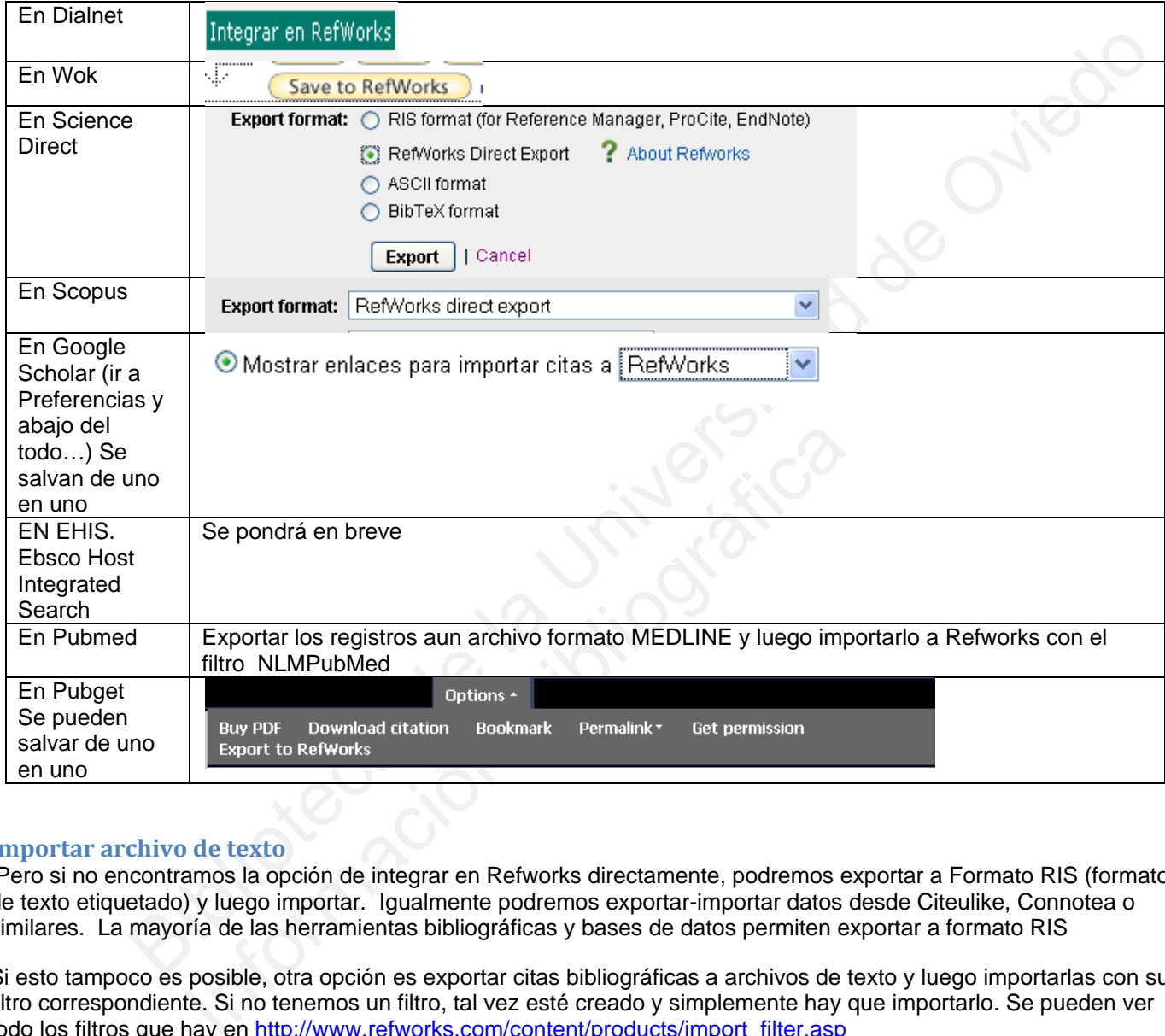

### **Importar archivo de texto**

 Pero si no encontramos la opción de integrar en Refworks directamente, podremos exportar a Formato RIS (formato de texto etiquetado) y luego importar. Igualmente podremos exportar-importar datos desde Citeulike, Connotea o similares. La mayoría de las herramientas bibliográficas y bases de datos permiten exportar a formato RIS

Si esto tampoco es posible, otra opción es exportar citas bibliográficas a archivos de texto y luego importarlas con su filtro correspondiente. Si no tenemos un filtro, tal vez esté creado y simplemente hay que importarlo. Se pueden ver todo los filtros que hay en http://www.refworks.com/content/products/import\_filter.asp

**Importar bibliografías buscándolas directamente desde Refworks en bases de datos: Nota:** Esta opción solo se recomienda para búsquedas muy específicas o muy limitadas

Ir a Buscar  $\rightarrow$  Catálogo o bases de datos en línea y elegir entre la lista de las que tenemos. Especificar luego, el nº máximo de referencias y además los campos en los que buscar y las fechas:

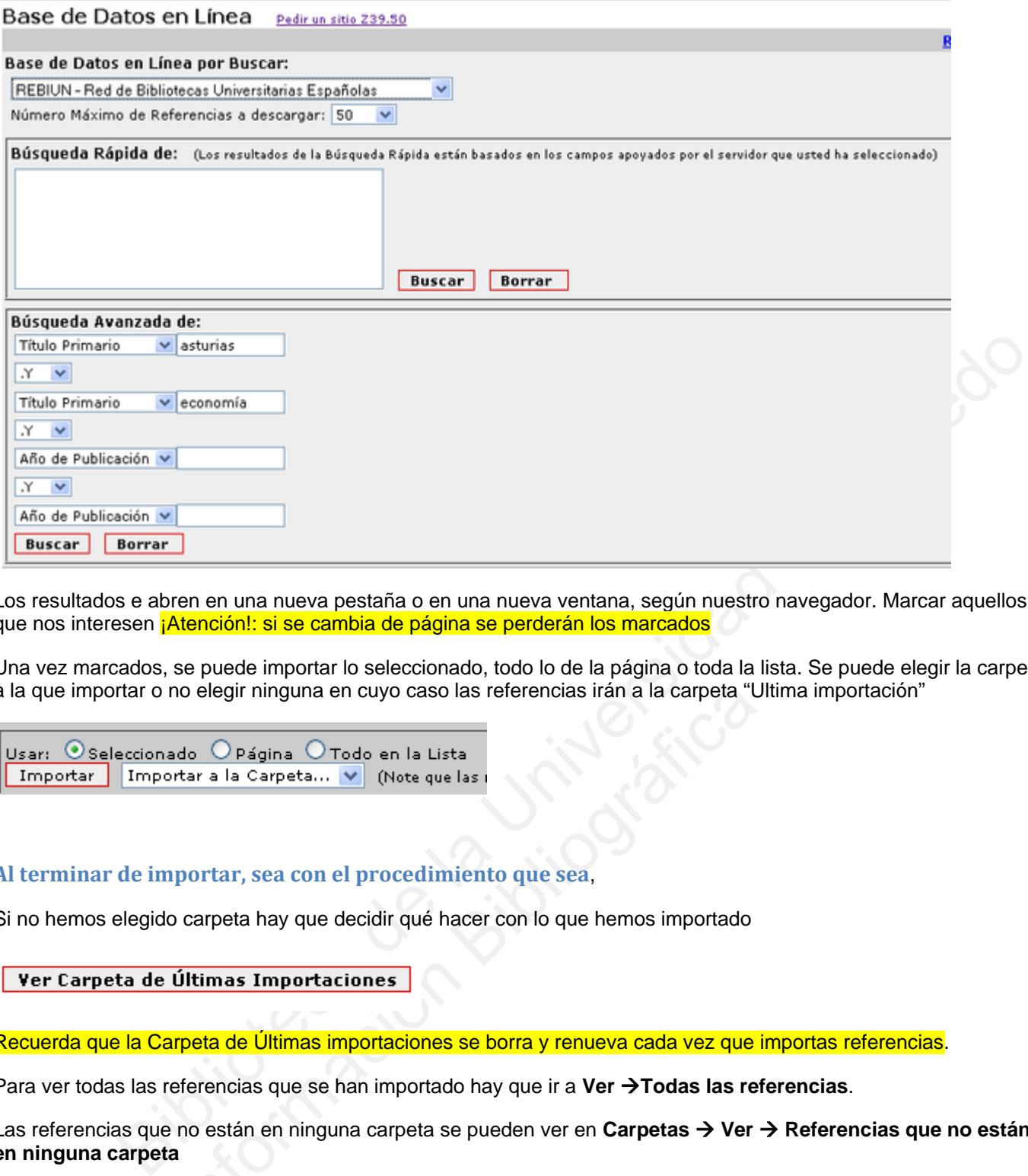

Los resultados e abren en una nueva pestaña o en una nueva ventana, según nuestro navegador. Marcar aquellos que nos interesen *¡Atención!: si se cambia de página se perderán los marcados* 

Una vez marcados, se puede importar lo seleccionado, todo lo de la página o toda la lista. Se puede elegir la carpeta a la que importar o no elegir ninguna en cuyo caso las referencias irán a la carpeta "Ultima importación"

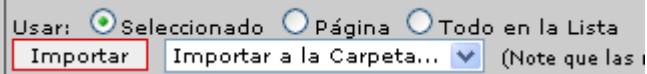

### **Al terminar de importar, sea con el procedimiento que sea**,

Si no hemos elegido carpeta hay que decidir qué hacer con lo que hemos importado

Recuerda que la Carpeta de Últimas importaciones se borra y renueva cada vez que importas referencias.

Para ver todas las referencias que se han importado hay que ir a **Ver Todas las referencias**.

no elegir ninguna en cuyo caso las referencias irán a la carpeta "l<br>
ado O Página O Todo en la Lista<br>
ortar a la Carpeta... Y (Note que las i<br>
nportar, sea con el procedimiento que sea,<br>
o carpeta hay que decidir qué hace Las referencias que no están en ninguna carpeta se pueden ver en **Carpetas Ver Referencias que no están en ninguna carpeta**

## **Edición de registros**

Una vez que tenemos nuestra base de datos con bibliografías y nuestras carpetas con sus registros podremos editarlas y utilizarlas para hacer listados de citas, bibliografías y sincronizar nuestro Refworks con el editor de texto, por ejemplo con MS Word, o con el editor de Open Office

Importante: Cuando se modifica un registro, se modifica para TODAS las carpetas en las que se visualiza.

Los registros se pueden editar y modificar desde la opción "edición" que aparece en cada uno de ellos. Hay que abrir la ventana de editar e ir al campo que se quiere editar. Por último hay que guardar

### **Edición global**

Pero cuando lo que queremos editar es un nombre o un título de revista o una palabra clave, etc. que aparece en varios registros y queremos hacer una modificación general en la base de datos tenemos que utilizar la Edición global. Es muy útil para normalizar los nombres de autores, palabras clave o títulos de revistas

Para ello vamos a. Buscar

Y elegimos el índice a corregir, por ejemplo "Índice de Revistas"

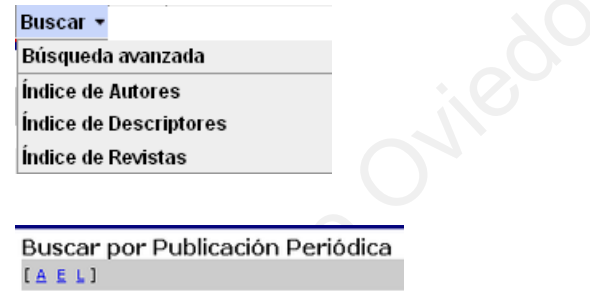

Allí veremos algo así, con la cantidad de registros en los que parece y ,más a la derecha, la opción de "Editar":

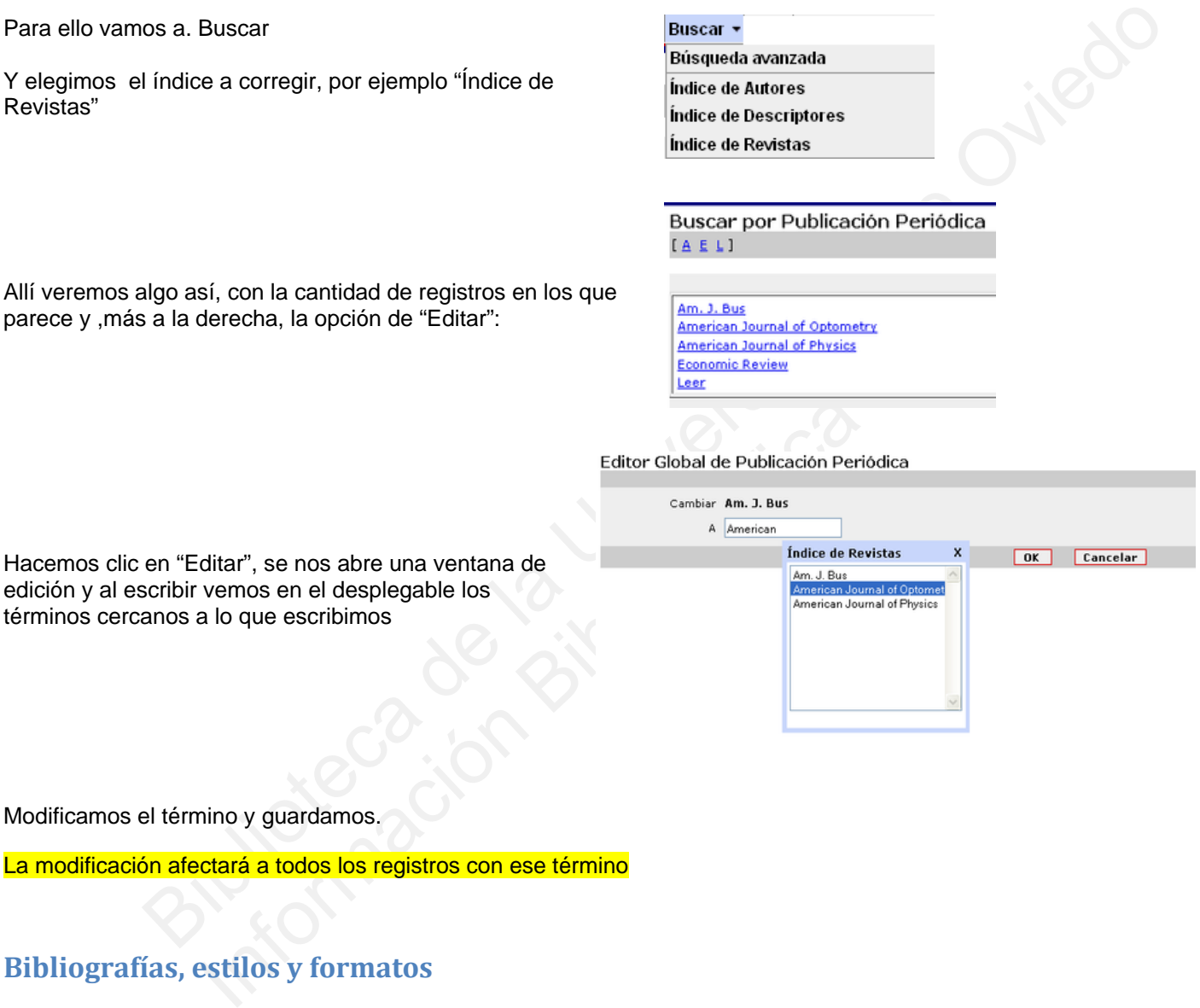

Modificamos el término y guardamos.

Hacemos clic en "Editar",

La modificación afectará a todos los registros con ese término

## **Bibliografías, estilos y formatos**

- El menú "Bibliografía" nos ofrece la opción de elegir un estilo de citas, de crear un nuevo estilo, de modificar uno existente. Es importante especificar cuál es nuestro estilo y añadirlo a la lista
- **EXTED** Podremos introducir citas en un documento de texto en el que estamos trabajando y luego generar y formatear las citas y la lista de referencias
- O simplemente podremos generar una Bibliografía a partir de nuestras referencias (todas o algunas seleccionadas en carpetas o en listas)

### **Estilos y formatos**

Refworks nos ofrece una gran cantidad de estilos de citas bibliográficas para elegir. Algunos de ellos ya vienen marcados como favoritos. Los formatos bibliográficos favoritos se establecen desde Herramientas  $\rightarrow$  Formatos Bibliográficos

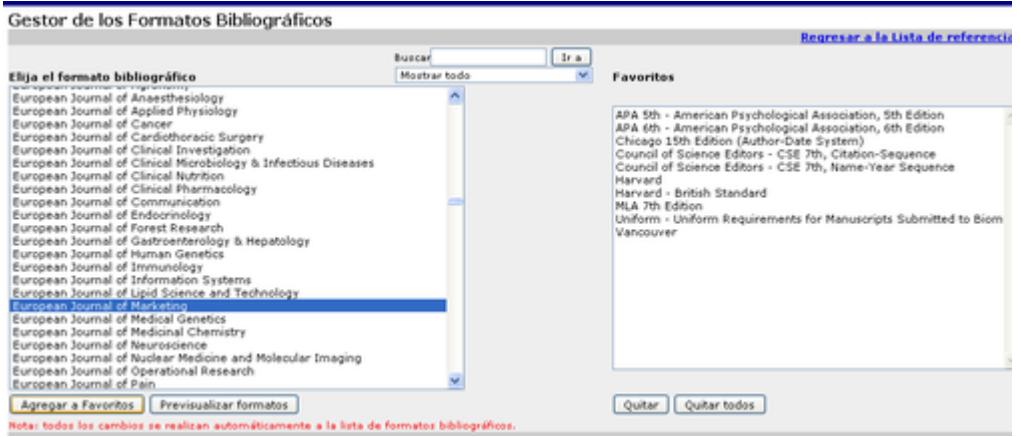

Además se puede hacer un estilo Nuevo, empezando de cero, pero es más recomendable modificar uno ya existente. Para hacer modificaciones en un estilo concreto, si es queremos adaptarlo a nuestras necesidades, hay que ir a

, elegir el estilo y hacer clic sobre "editar":

Una vez modificado se debe "guardar como…" con otro nombre para que el estilo original se mantenga sin modificaciones

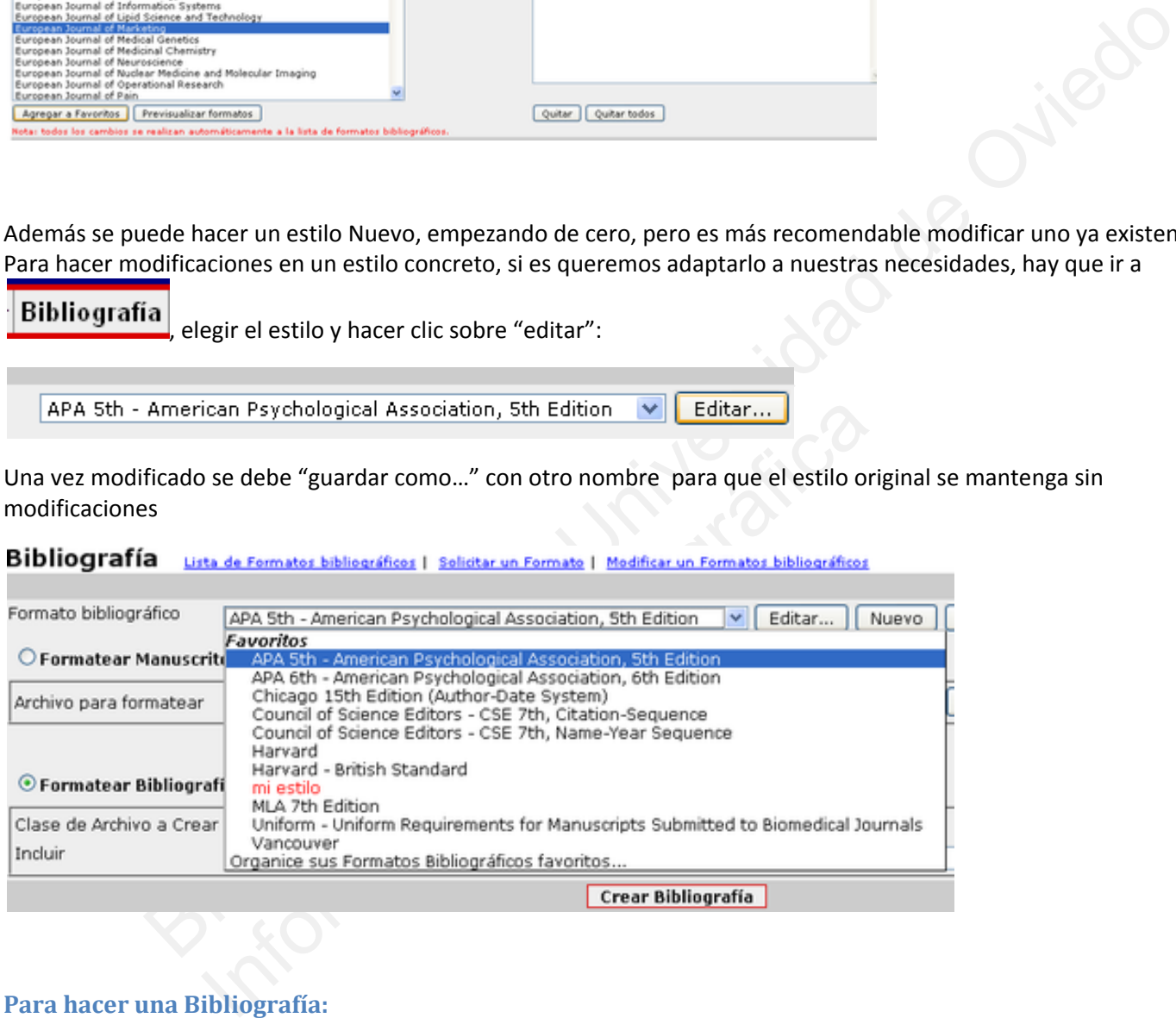

### **Para hacer una Bibliografía:**

Elegir el formato bibliográfico en la lista de los que salen, que son los que tenemos como favoritos

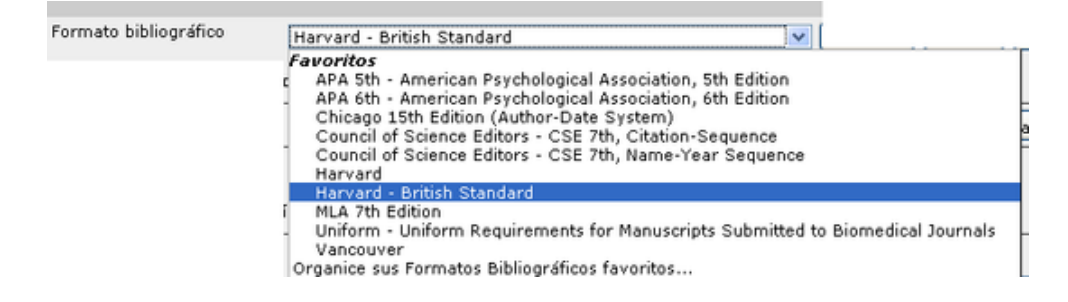

Después decidimos si queremos la Bibliografía nos salga como página web, como archivo Word, RTF, Open Office, etc. Es importante no olvidarse de elegir en el apartado "Incluir", para no generar bibliografías de todos los registros precipitadamente

Incluir: O Todas las Referencias

O Mi lista

 $\bigcirc$  Especifique Carpeta (opcional)  $\vee$ 

En resumen, podría ser algo como esto:

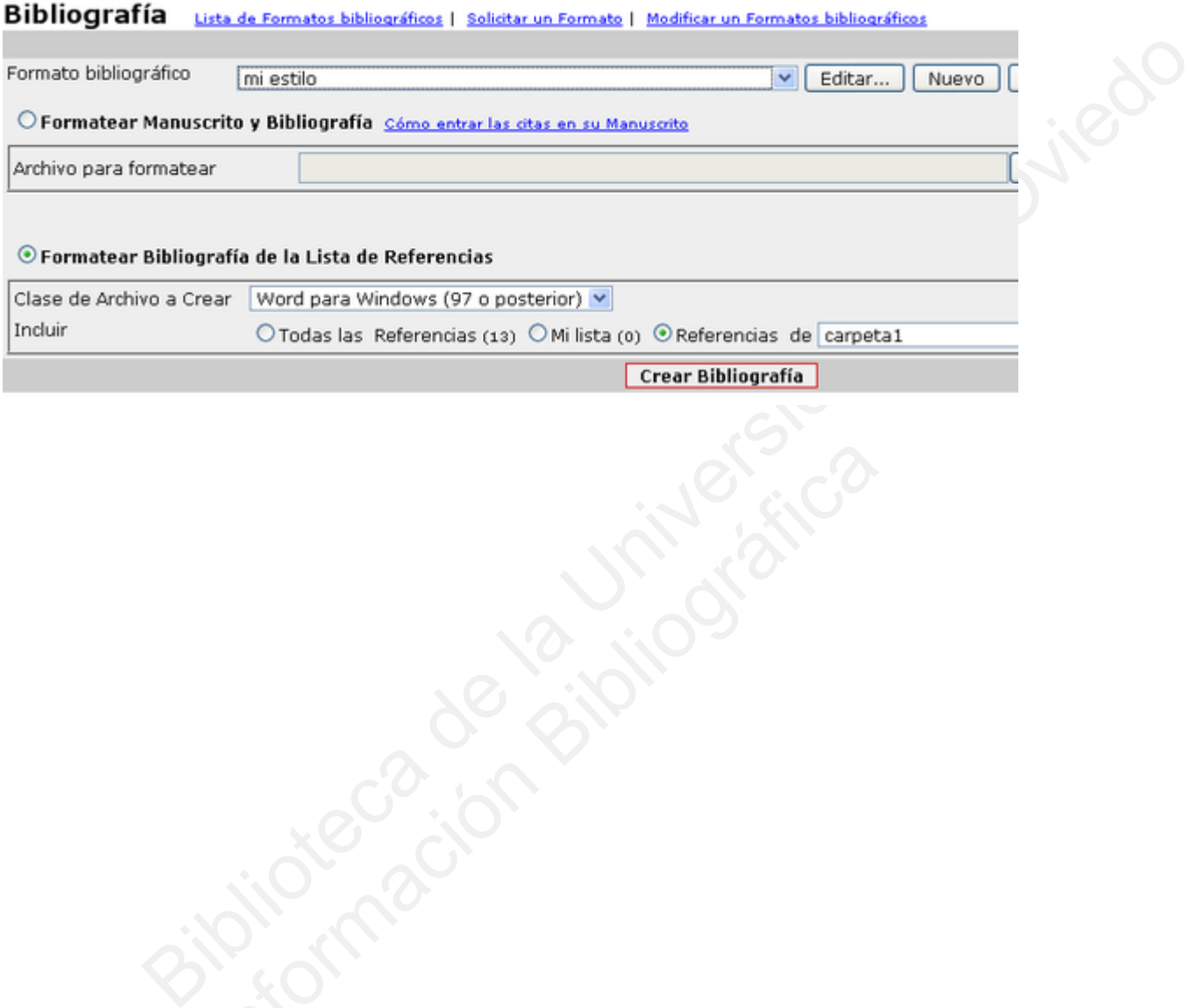

## **Insertar citas en un documento de texto y luego hacer la lista de referencias**

**Insertar citas manualmente,** podremos ver, copiar y pegarlas citas desde nuestras referencias manualmente en este icono para luego generar la lista de referencias al final

**Insertar citas automáticamente : WriteNCite** es una utilidad abreviada de Refworks que permite sincronizar nuestras referencias bibliográficas con el procesador de texto. Hay que instalar un plugin, que se descarga desde Herramientas:

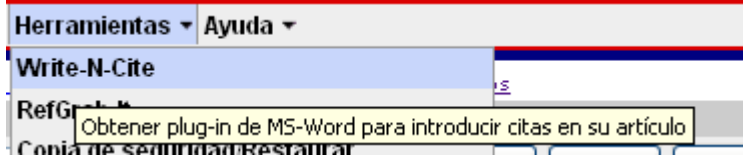

Una vez instalado se puede y abrir en Archivos de Programa → Refworks → Write-N-Cite. Aparecerá este icono

 Hacemos clic en él y se abre una ventana que nos pedirá nuestra clave y contraseña. Una vez aceptada nos sale una ventada con nuestra lista de referencias:

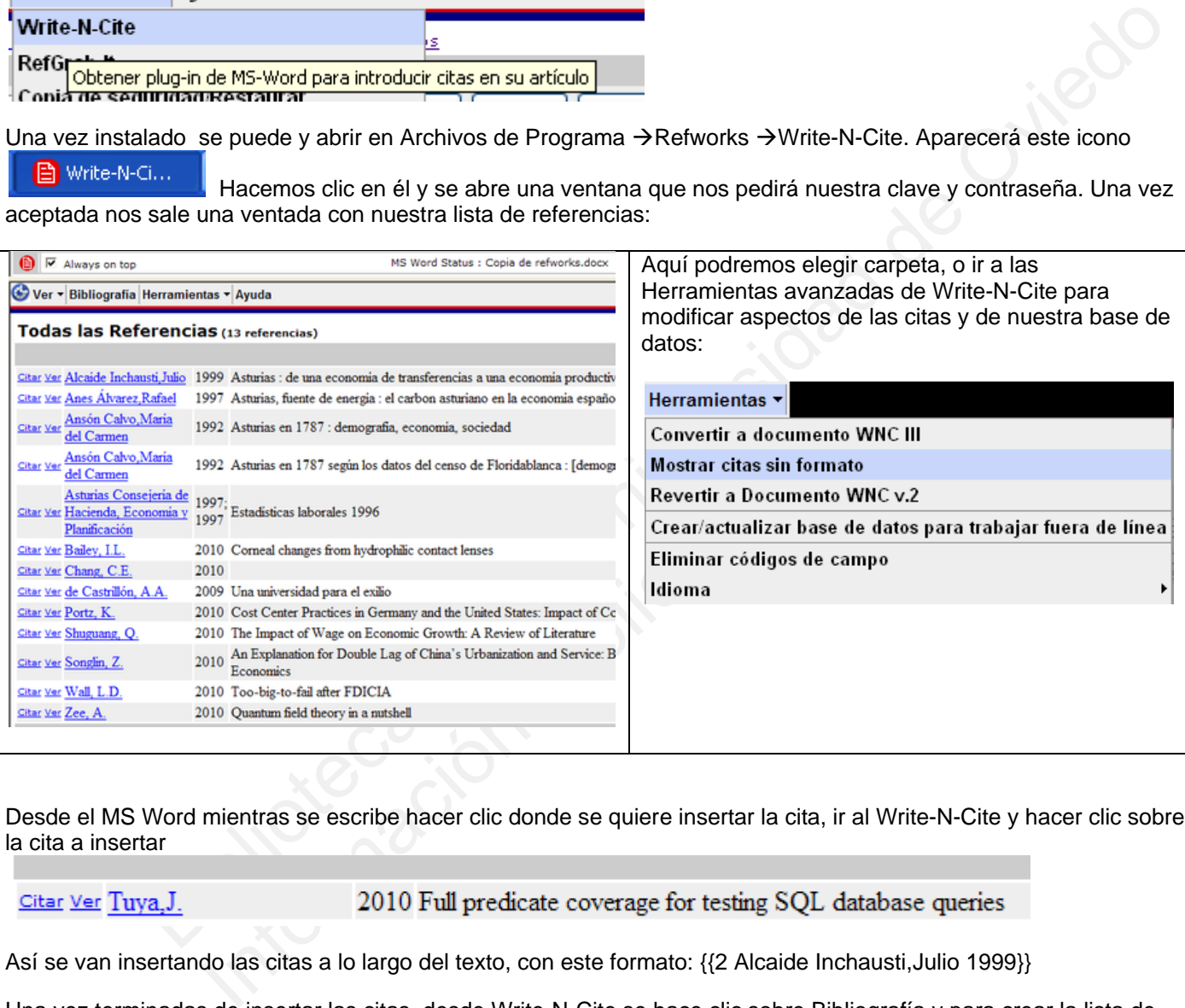

Desde el MS Word mientras se escribe hacer clic donde se quiere insertar la cita, ir al Write-N-Cite y hacer clic sobre la cita a insertar

Así se van insertando las citas a lo largo del texto, con este formato: {{2 Alcaide Inchausti,Julio 1999}}

Una vez terminadas de insertar las citas, desde Write-N-Cite se hace clic sobre Bibliografía y para crear la lista de referencias y formatear las citas, con el estilo que hayamos elegido Y quedará algo así en contexto: (Alcaide Inchausti, Iranzo Martín, & Izquierdo Llanes, 1999) y la lista de referencias se generará automáticamente al final del documento con el etilo elegido

Documentación y ayudas en español:<http://www.refworks.com/es/>

El tutorial oficial con vídeo y ayuda para imprimir (en inglés): http://www.refworks.com/tutorial/